# Le cycle de sélection

Le cycle de sélection permet de sélectionner des objets qui se chevauchent.

Si, dans la barre d'état, l'action de sélection par chevauchement est active (*CTRL + W*), la sélection d'un objet, s'il est superposé avec d'autres objets, vous invitera à sélectionner un des objets superposés.

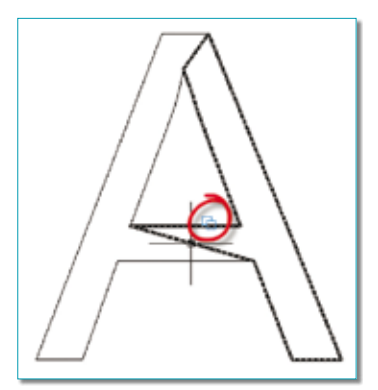

L'icône de chevauchement apparaît dès lors que le curseur est placé sur des objets superposés. Dès que vous aurez sélectionné un objet, une boîte de dialogue vous invitera à choisir le type d'objet qui doit être sélectionné.

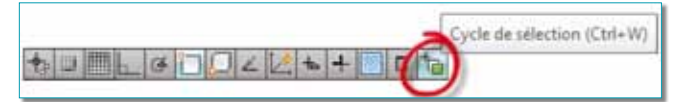

Cette action est gérée par la variable système *SELEC-TIONCYCLING*.

- 0 : Rend le mode inactif.
- 1 : Actif (la boîte de dialogue ne s'affiche pas).

• 2 : Actif (la boîte de dialogue affiche la liste des objets sélectionnés que vous pouvez parcourir).

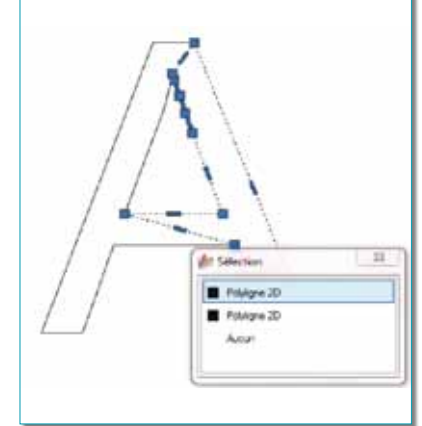

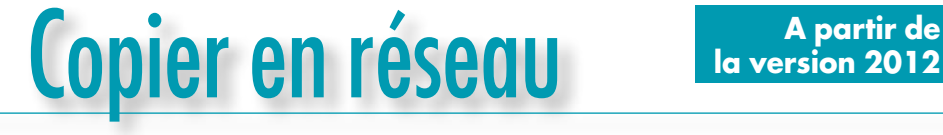

**la version 2012**

Vous connaissez la commande RESEAU, mais connaissez-vous la commande *COPIER* selon un réseau ? C'est une des nouveautés d'AutoCAD 2012.

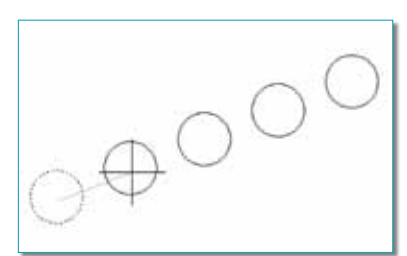

- 1. Lancez la commande *COPIER* ou *COPY*.
- **2.** Sélectionnez les objets à copier.
- **3.** Validez votre sélection.
- **4.** Entrez l'option *« R »* pour réseau.
- **5.** Entrez le nombre de d'éléments à mettre en réseau.
- **6.** Cliquez le point final.

Par cette option, le point final correspond à la position et à la direction d'un premier objet copié. Les autres objets du réseau suivront ces mêmes paramètres. C'est le principe de la commande *MESURER* en plus rapide et plus facile.

Si, après avoir entré le nombre d'éléments du réseau,

vous entrez l'option *« P »* pour plein format, le point final correspondra alors à la position du dernier objet.

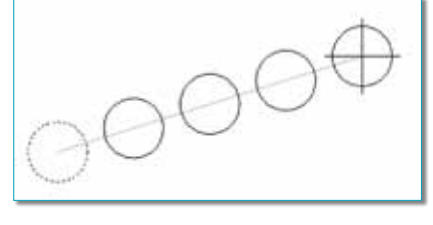

- 1. Lancez la commande *COPIER* ou *COPY*.
- **2.** Sélectionnez les objets à copier.
- **3.** Validez votre sélection.
- **4.** Entrez l'option *« R »* pour réseau.
- **5.** Entrez le nombre de d'éléments à mettre en réseau.
- **6.** Entrez l'option *« P »* pour plein format.
- **7.** Cliquez le point final.

Par cette option vous avez copié les objets en divisant l'écart par le nombre d'objet. C'est le principe de la commande *DIVISER* en plus rapide et plus simple.

# Aligner des fenêtres (Visual Lisp)

*)*

Par la nouvelle commande *ALIGNERFENETRES*, vous allez pouvoir disposer plusieurs fenêtres, d'un même onglet de présentation, en les alignant horizontalement ou verticalement.

Ces fenêtres pourront conserver leur taille originale ou être redimensionnées à la taille de la fenêtre de référence tout en conservant leur facteur d'échelle initial.

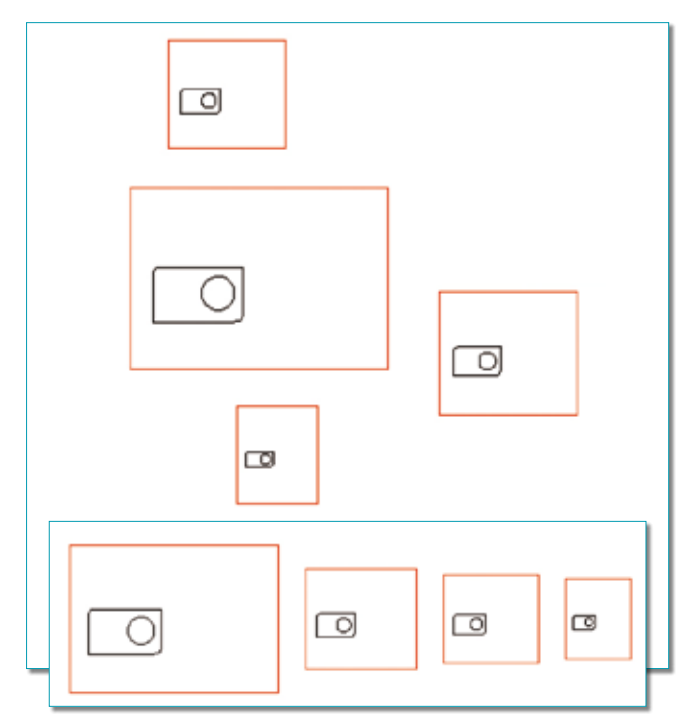

**1.** Lancez la commande *ALIGNERFENETRES*.

**2.** Sélectionnez le cadre de la fenêtre qui servira de référence.

**3.** Sélectionnez les autres fenêtres une à une pour conserver un ordre ou par une capture.

**4 .** Sélectionnez l'option d'alignement, au-dessus, au-dessous, vers la gauche ou vers la droite.

**5.** Entrez l'écart souhaité entre les fenêtres.

**6.** Entrez l'option *« Non »* si vous souhaitez conserver la taille des fenêtres à aligner ou *« Oui »* si vous souhaitez uniformiser la taille des fenêtres avec celle de la fenêtre

de référence. Dans tous les cas, l'échelle de la fenêtre ne change pas.

#### Voici le code source :

*(defun c:AlignerFenetres () (princ "\*\*\* 07.06.2011 \*\*\* contact@dominique-vaquand.com \*\*\*") (vl-load-com) (princ "\nSélectionnez la fenêtre de référence: ") (setq ObjFenetreRef (ssget ":S" (list (cons 0 "VIEWPORT")))) (if (/= ObjFenetreRef nil) (progn (setq ObjFenetreRef (ssname ObjFenetreRef 0)) (princ "\nSélectionnez les autres fenêtres: ") (setq ObjAutesFenetres (ssget (list (cons 0 "VIEWPORT")))) (ssdel ObjFenetreRef ObjAutesFenetres) (setq CentreFenetreRef (cdr (assoc 10 (entget ObjFenetreRef)))) (setq LargeurFenetreRef (cdr (assoc 40 (entget ObjFenetreRef)))) (setq HauteurFenetreRef (cdr (assoc 41 (entget ObjFenetreRef)))) (initget 7 "U S G D") (setq ChoixPostionFenetres (getkword "Disposition des fenêtres par rapport à la fenêtre de référence [dessUs ou deSsous ou Gauche ou Droite]: ")) (initget 7) (setq EcartEntreFenetres (getdist "\nEcart entre les fenêtres: ")) (initget 7 "O N OUI NON") (setq choixDimensionsFenetres (getkword "\nVoulez-vous uniformiser la taille des fenêtres à la taille de la fenêtre de référence (sauf fenêtres complexes) [Oui ou Non]: ")) (if (/= ObjAutesFenetres nil) (progn (setq NbreAutresFenetres (sslength ObjAutesFenetres)) (setq HauteurFenetreRefX HauteurFenetreRef) (setq LargeurFenetreRefX LargeurFenetreRef) (setq CentreFenetreRefX CentreFenetreRef) ;; redimensionnement des fenêtres (setq index 0) (if (= choixDimensionsFenetres "O") (progn (repeat NbreAutresFenetres (setq VLAOBJ (vlax-ename->vla-object (ssname ObjAutesFenetres index))) (vla-put-Height VLAOBJ HauteurFenetreRefX) (vla-put-Width VLAOBJ LargeurFenetreRefX) (vla-update vlaobj) (setq index (1+ index)) ) )*

60 • cad-magazine • N° 176 • Novembre-Décembre 2013

*(setq Osmode (getvar "osmode")) (setvar "osmode" 0) (cond ((= ChoixPostionFenetres "U") ; Dessus (setq index 0) (repeat NbreAutresFenetres (setq HauteurFenetre (cdr (assoc 41 (entget (ssname ObjAutesFenetres index))))) (setq CentreFenetre (cdr (assoc 10 (entget (ssname ObjAutesFenetres index))))) (setq positionFenetre (polar CentreFenetreRefx (\* 0.5 pi) (+ (/ HauteurFenetreRefx 2.0) EcartEntreFenetres (/ HauteurFenetre 2.0)))) (if (= (cdr (assoc 340 (entget (ssname ObjAutesFenetres index)))) nil) (command "\_move" (ssname ObjAutesFenetres index) "" CentreFenetre positionFenetre) (command "\_move" (cdr (assoc 340 (entget (ssname ObjAutesFenetres index)))) "" CentreFenetre positionFenetre) ) (setq HauteurFenetreRefx HauteurFenetre) (setq CentreFenetreRefX positionFenetre) (setq index (1+ index)) ) ) ((= ChoixPostionFenetres "S") ;; Dessous (setq index 0) (repeat NbreAutresFenetres (setq HauteurFenetre (cdr (assoc 41 (entget (ssname ObjAutesFenetres index))))) (setq CentreFenetre (cdr (assoc 10 (entget (ssname ObjAutesFenetres index))))) (setq positionFenetre (polar CentreFenetreRefx (\* 1.5 pi) (+ (/ HauteurFenetreRefx 2.0) EcartEntreFenetres (/ HauteurFenetre 2.0)))) (if (= (cdr (assoc 340 (entget (ssname ObjAutesFenetres index)))) nil) (command "\_move" (ssname ObjAutesFenetres index) "" CentreFenetre positionFenetre) (command "\_move" (cdr (assoc 340 (entget (ssname ObjAutesFenetres index)))) "" CentreFenetre positionFenetre) ) (setq HauteurFenetreRefx HauteurFenetre) (setq CentreFenetreRefX positionFenetre) (setq index (1+ index)) ) ) ((= ChoixPostionFenetres "G") ;; Gauche (setq index 0) (repeat NbreAutresFenetres (setq LargeurFenetre (cdr (assoc 40 (entget (ssname ObjAutesFenetres index))))) (setq CentreFenetre (cdr (assoc 10 (entget (ssname ObjAutesFenetres index))))) (setq positionFenetre (polar CentreFenetreRefx pi (+ (/ largeurFenetreRefx largeurFenetre 2.0)))) (if (= (cdr (assoc 340 (entget (ssname ObjAutesFenetres index)))) nil) (command "\_move" (ssname ObjAutesFenetres index) "" CentreFenetre positionFenetre) (command "\_move" (cdr (assoc 340 (entget (ssname ObjAutesFenetres index)))) "" CentreFenetre positionFenetre) ) (setq largeurFenetreRefx LargeurFenetre) (setq CentreFenetreRefX positionFenetre) (setq index (1+ index)) ((= ChoixPostionFenetres "D") ;; Droite (setq index 0) (repeat NbreAutresFenetres (setq LargeurFenetre (cdr (assoc 40 (entget (ssname ObjAutesFenetres index))))) (setq CentreFenetre (cdr (assoc 10 (entget (ssname ObjAutesFenetres index))))) (setq positionFenetre (polar CentreFenetreRefx 0 (+ (/ largeurFenetreRefx 2.0) EcartEntreFenetres (/ largeurFenetre 2.0)))) (if (= (cdr (assoc 340 (entget (ssname ObjAutesFenetres index)))) nil) (command "\_move" (ssname ObjAutesFenetres index) "" CentreFenetre positionFenetre) (command "\_move" (cdr (assoc 340 (entget (ssname ObjAutesFenetres index)))) "" CentreFenetre positionFenetre) (setq largeurFenetreRefx LargeurFenetre) (setq CentreFenetreRefX positionFenetre) (setq index (1+ index)) ) ); cond (setvar "osmode" osmode) );progn (alert "La sélection des fenêtres est incorrecte.") );if );progn (Alert "Fenêtre de référence incorrecte.") );if (print "\*\*\* www.dominique-vaquand.com \*\*\*") (princ) )* Chargement de cette nouvelle commande : Placez le fichier *ALIGNERFENETRES.LSP* dans un dossier reconnu par l'environnement d'AutoCAD. Créez un nouveau bouton dans une barre d'outils et entrez la macro-commande suivante : *^c^c(load "ALIGNERFENET RES");ALIGNERFENETRES;*

*2.0) EcartEntreFenetres (/*

cad-magazine • N° 176 • Novembre-Décembre 2013 • 61

## Le nouveau pilote d'imprimante « DWG to PDF»

AutoCAD a, depuis la version 2010, intégré une nouvelle mouture de l'imprimante « DWG to PDF.pc3 ». En effet celle-ci permet maintenant de générer la liste des calques dans le fichier PDF final et de gérer la liste des polices de caractère imprimable.

Ces paramètres sont directement accessibles depuis les propriétés de l'imprimante. Il existe quatre manières pour accéder à ces propriétés :

**1.** Par le menu de l'application : *Imprimer Gérer les traceurs*.

- **2.** Par le menu déroulant (si MENUBAR = 1) : *Fichier/Gestionnaire de traçage*.
- **3.** En tapant directement au clavier la commande : *GESTTRACEUR* ou *\_PLOTTTERMA-NAGER*.

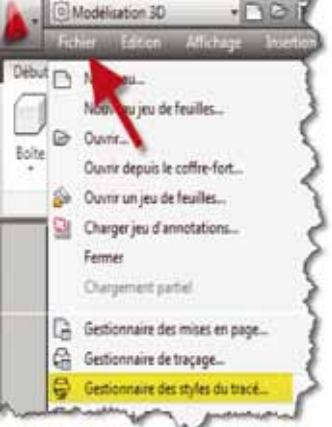

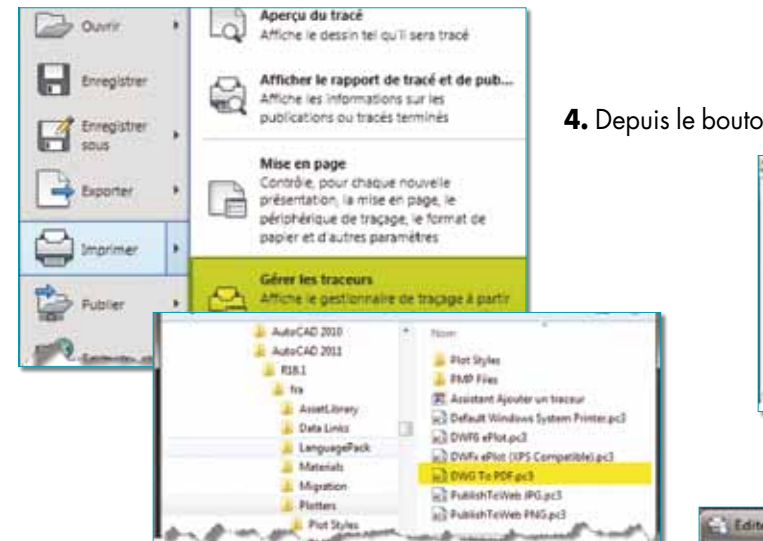

**4.** Depuis le bouton *« Propriétés »* de la boite de dialogue d'impression.

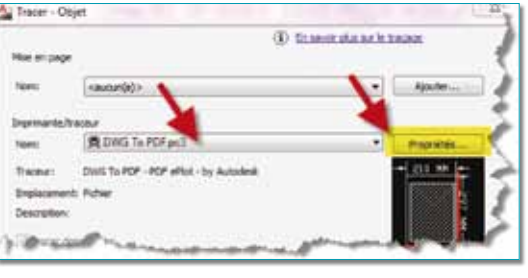

Placez-vous ensuite sur l'onglet *« Paramètres du périphérique du document »*.

Sélectionner l'option *« Propriétés personnalisées »*. Cliquez sur le bouton *« Propriétés personnalisées »*.

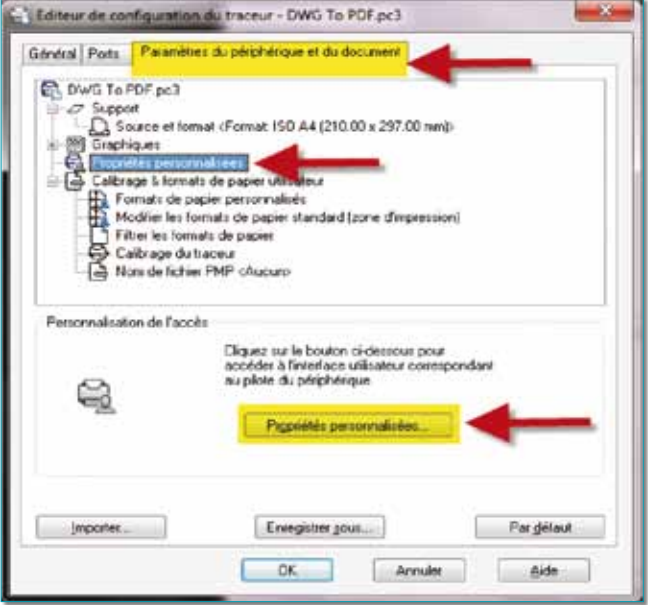

### **Paramétrage des calques**

Cochez la case *« Inclure les informations sur les calques »* si vous souhaitez obtenir la liste des calques dans le fichier PDF final. Ainsi, le lecteur du fichier PDF aura toute latitude pour pouvoir gérer en visibilité tous les calques correspondant à des objets tracés. Les noms des calques vides ou non visibles ne seront pas affichés.

Cette gestion des calques à l'intérieur du fichier PDF n'est gérée qu'à partir d'Acrobat Reader 6 et plus.

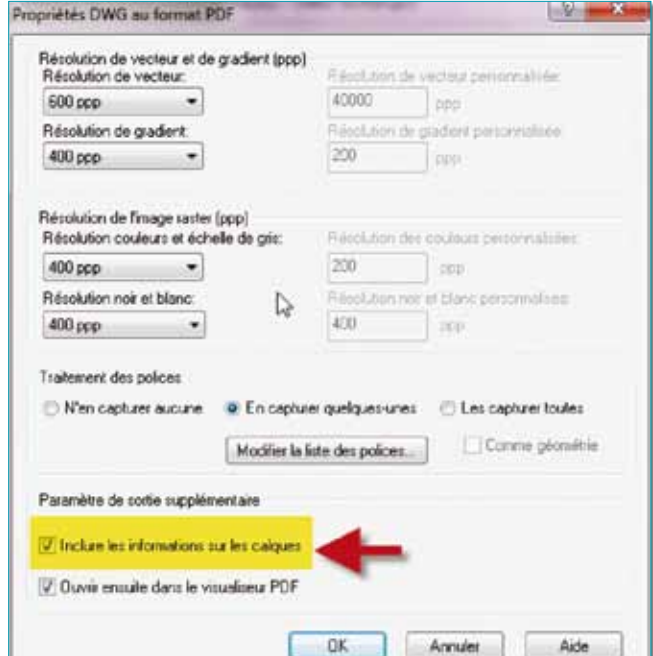

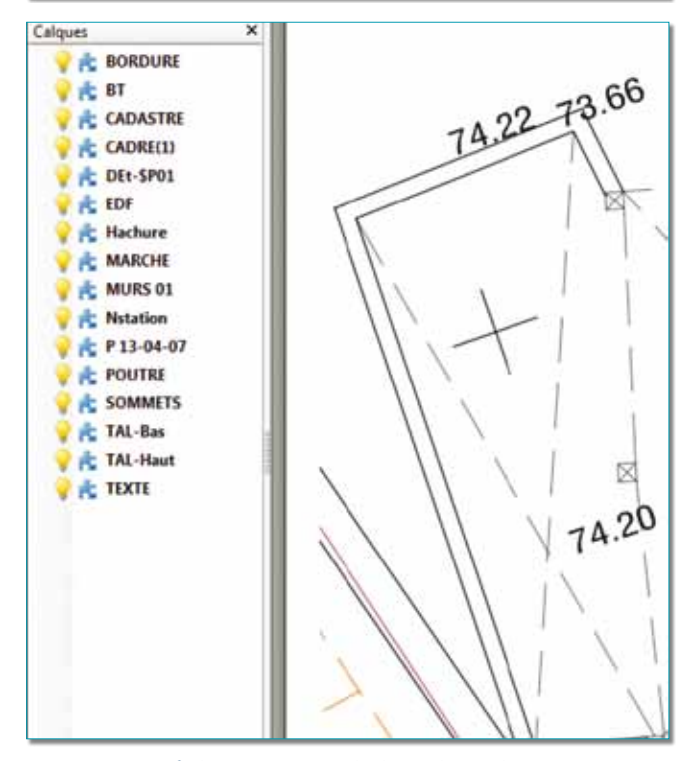

*Le fichier PDF avec la liste des calques*

### **Les polices de caractère**

Lors de la création du fichier PDF, il vous est également possible de gérer les polices des caractères qui seront imprimés. Contrairement à AutoCAD, où une police de caractère est remplacée automatiquement par une autre police si elle n'est pas trouvée à l'ouverture d'un fichier DWG, ici, par ce paramétrage, les polices non reconnues ne seront pas imprimées, d'où un risque de perte d'information.

Ce paramétrage vous propose trois options :

- **1.** N'en capturer aucune.
- **2.** En capturer quelques-unes.
- **3.** Les capturer toutes.

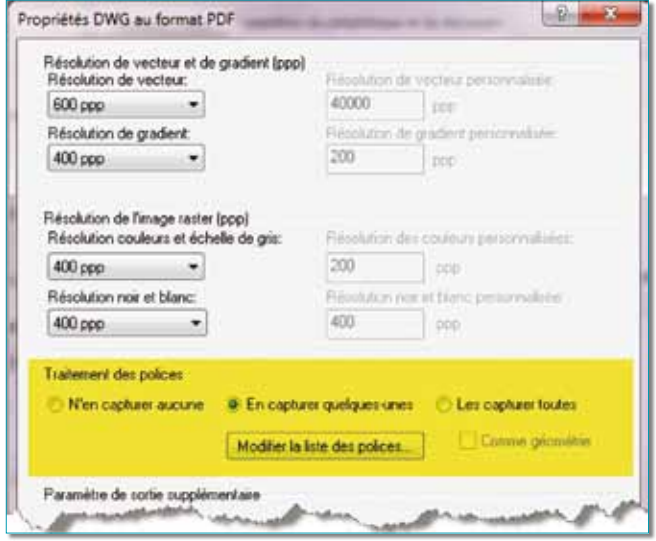

Le fait de sélectionner l'option *« En capturer quelques unes »* vous donne accès au bouton *« Modifier la liste des polices »*. Vous pouvez ainsi visualiser toutes les polices TTF qui sont installées sur votre poste et sélectionner celles que vous désirez utiliser, donc imprimer, ou décocher

celles qui ne doivent pas l'être. Dans ce dernier cas il est souhaitable de savoir quelles polices sont utilisées.

L'option *« Les capturer toutes »* vous permet de ne pas oublier des polices. C'est le pilote d'impression qui se chargera de les trouver si besoin.

N'oubliez pas, à la fin de ce paramétrage, de sauvegarder le fichier PC3 sous un autre nom que celui qui vous a servi de référence.

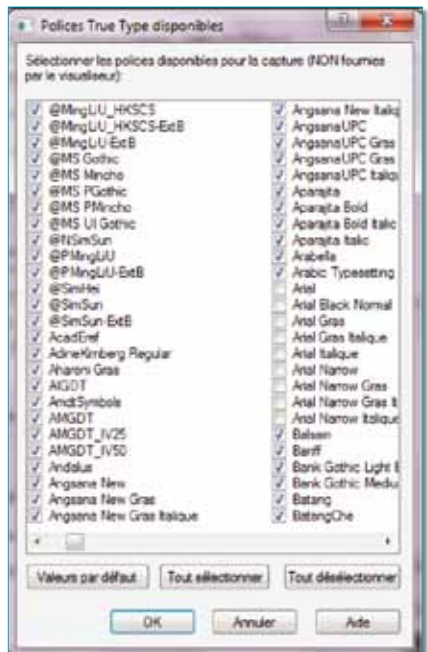

## Créer une image JPG de votre document

De plus en plus de gens ont besoin d'exporter leurs fichiers DWG en fichiers images JPG à partir d'AutoCAD pour illustrer leur site ou pour créer tout simplement des rapports.Sous AutoCAD il existe la commande JPGOUT, qui génère un fichier JPG. Cette commande a toutefois un défaut; elle ne sait pas générer une image provenant d'un onglet de présentation.

Donc, si vous devez absolument générer une image JPG d'un onglet de présentation, il vous faudra passer par le mode d'impression, en sélectionnant le traceur *« PublishToWeb JPG.pc3 »*. Ce pilote d'impression, que vous pourrez personnaliser comme une propre imprimante, générera une image de type JPG.

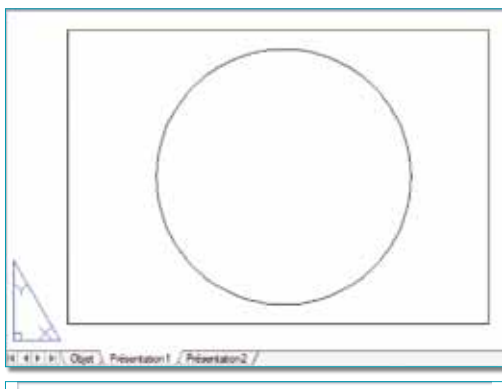

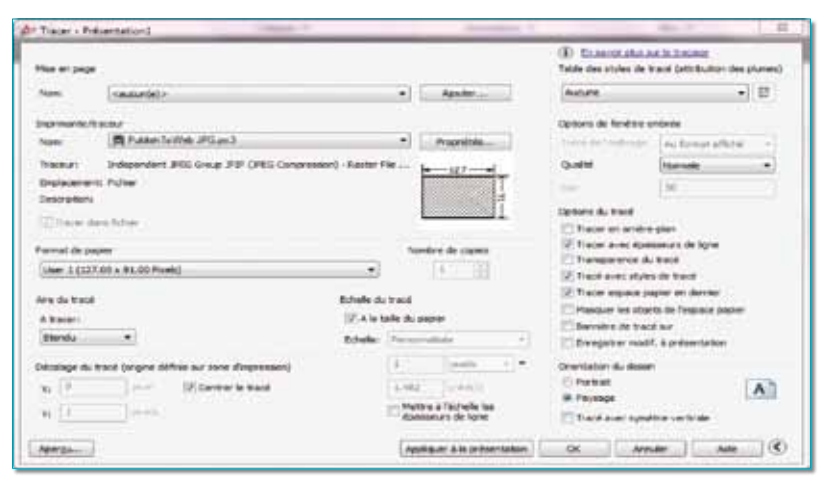

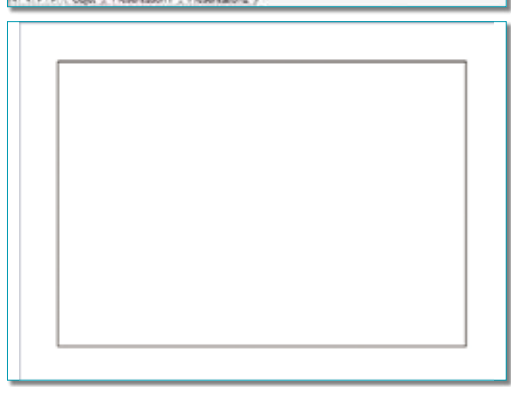

L'autre possibilité consiste à utiliser l'imprimante *« PDFCreator »*, qui contrairement à son nom, peut enregistrer le fichier de sortie dans d'autres formats que PDF, en autre JPG.

Routines issues des cahiers **AutoCAD – Editions Dominique VAQUAND**

### **INFORMATIQUE CAO-DAO Votre partenaire Dominique VAQUAND Sarl**

**Développements sur AutoCAD – Formations tous niveaux sur site Prestations de service – Vente et mise à jour AutoCAD**

BP 33 – 13430 EYGUIERES Cedex – Tél. : 04 90 57 96 70 – Fax : 04 90 57 96 23 contact@dominique-vaquand.com – www.dominique-vaquand.com